# **9800 SERIES GRAPHIC TOUCHSCREEN KEYPAD** *Installation Guide*

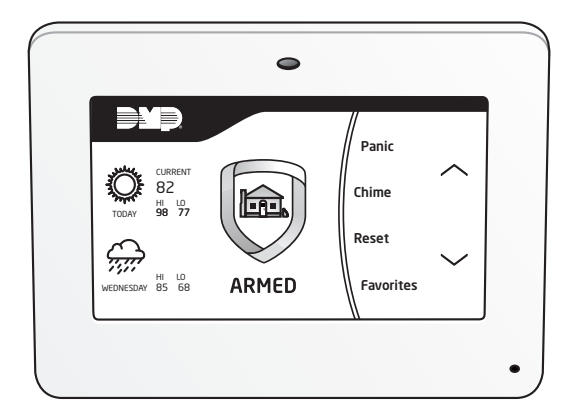

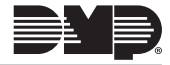

# **TABLE OF CONTENTS**

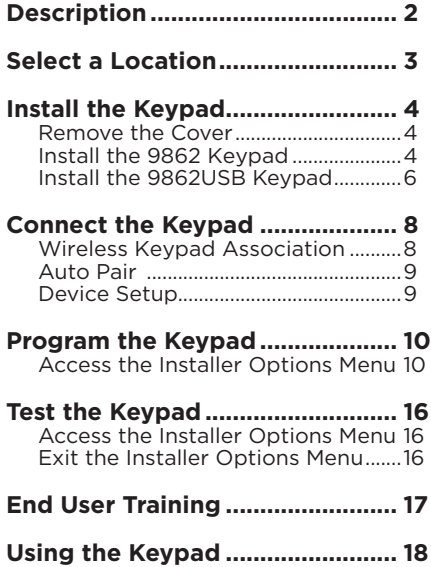

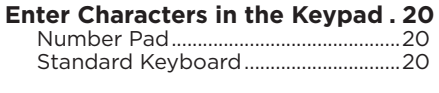

#### **Carousel Menu Options ............... 21** Carousel Z-Wave Items......................21 Edit Z-Wave Icon..................................21 Shortcut Items .......................................21 Panic Icons ..............................................21

#### **Arming the System....................... 22**

#### **Disarming the system .................. 22**

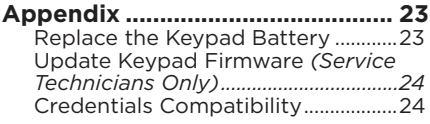

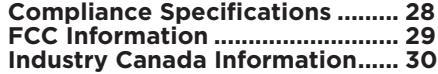

### **DESCRIPTION**

DMP 9800 Series Wireless Graphic Touchscreen Keypads offer flexible features and functionality. Each keypad provides:

- AC Power/Armed LED
- Full color touchscreen display
- Built–in proximity card reader
- Internal speaker
- Wireless communication
- 12VDC plug–in power supply (9862) & wire harness
- 5VDC plug–in power supply (9862USB)
- Internal rechargeable 3.7V lithium battery
- Micro SD card slot for customized logo
- Icon-driven operation
- Wall tamper protection (9862)
- Two snap–in deskstand legs (9862USB)
- Optional backboxes for conduit or wall–mount applications

# **SELECT A LOCATION** 1

9800 Series Wireless Graphic Touchscreen Keypads provide a built–in survey capability to allow one person to confirm keypad communication with the wireless receiver or panel. This allows you to determine the best location for the keypad.

- 1. Press **Options** in the carousel menu.
- 2. Press the installer options icon at the bottom-left corner of the screen.
- 3. Enter **3577** (INST) and press **CMD**.
- 4. Press the select key under **KPD RF** to start the survey communication. The keypad displays its wireless serial number and **RF SURVEY**. Determine if communication is confirmed or faulty.

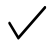

**Confirmed:** When successful communication has been established, the AC Power/Armed LED turns blue.

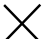

**Faulty:** If communication has not been established, the keypad AC Power/ Armed LED turns red. Relocate the device or wireless receiver until the survey LED confirms clear communication.

# **INSTALL THE KEYPAD Remove the Cover** 2

- 1. Insert a flat screwdriver into one of the slots on the bottom of the keypad housing. Gently lift the screwdriver handle upward. Repeat with the other slot.
- 2. Using your hands, gently separate the cover from the base. Set aside the cover and keypad components.

### **Install the 9862 Keypad**

9862 Keypads are designed to install on any single-gang switch box or flat surface. Do not mount on metallic surfaces or boxes. Follow these steps to mount the keypad on a wall or flat surface.

- 1. Run 18-22 AWG wire from the desired keypad location to the nearest available, non-switched outlet.
- 2. Connect the supplied 4-pin power supply harness to the 18-22 AWG wire. Please note that the wire with the white stripe needs to connect to the positive (usually red) wire.
- 3. Feed the power supply harness through the case. See Figure 1.
- 4. Using the supplied screws, secure the keypad base to a wall or box. Ensure the tamper switch makes proper contact with the wall.
- 5. While observing polarity, connect the positive (red) wire to the positive terminal on the power supply. Connect the black wire to the negative terminal on the power supply.
- 6. Plug in the power supply.
- 7. Connect the other end of the power supply harness to the 4-pin power connector on the keypad without removing the PCB from the keypad housing, and snap the keypad into the base

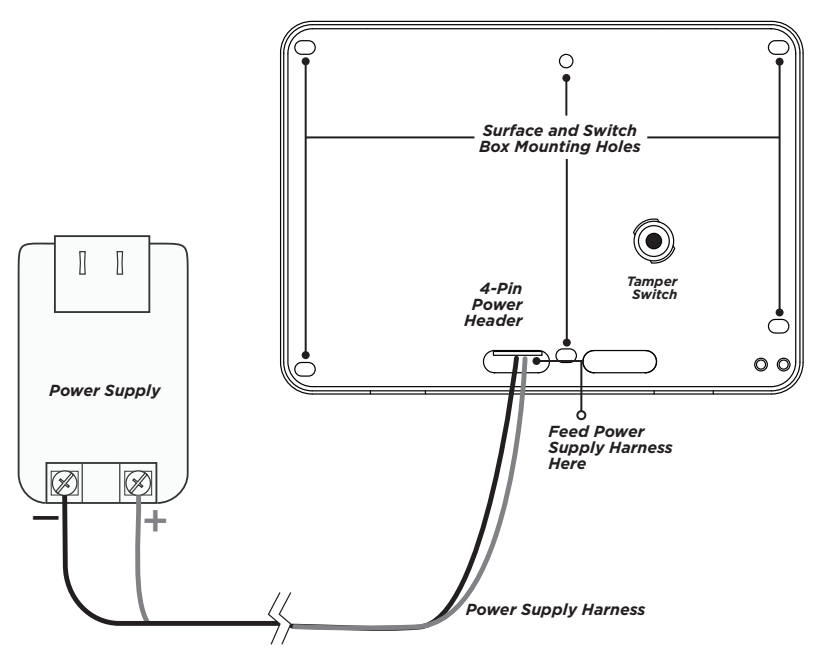

**Figure 1: Install the 9862 Keypad**

### **Install the 9862USB Keypad**

9862USB Wireless Graphic Touchscreen Keypads are intended for tabletop use. Follow these steps to attach the desk stand legs and power the 9862USB keypad. See Figures 2, 3, and 4.

- 1. Insert one leg into the holes on the back of the keypad.
- 2. Slide the leg upwards until the leg firmly snaps into place. Repeat the process to attach the second leg. See Figure 2.
- 3. Fit the transformer strap on the transformer, ensuring the strap slit is facing up and the adapter plugs are fed through the strap plug openings. See Figure 3.
- 4. Feed the micro USB end of the power supply cable through the two slits in the transformer strap, then plug the USB end into the USB port on the adapter.
- 5. Remove the center screw from the power outlet plate.
- 6. Plug the power supply into the outlet.
- 7. Place the outlet screw through the hole in the plastic strap and secure it into the outlet.
- 8. Plug the micro USB end of the cable into the back of the keypad. See Figure 4.

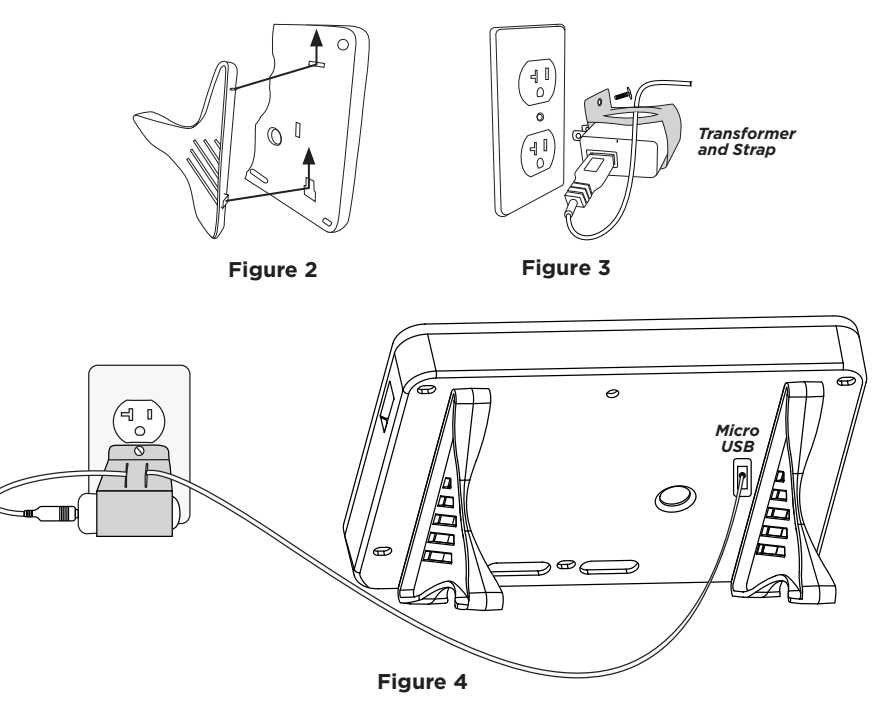

# **CONNECT THE KEYPAD** 3

Connect the keypad to the panel by using one of the following options: Wireless Keypad Association, Auto Pairing, or manually at the keypad in Device Setup. A maximum of four keypads can be paired with each panel.

### **Wireless Keypad Association**

### *XTLplus/XTLtouch*

- 1. Press **Options** in the carousel menu.
- 2. Press the installer options icon at the bottom-right corner of the screen.
- 3. Enter **3577** (INST) and press **CMD**
- 4. Press **KPD RF** to start the RF survey communication. The keypad displays its wireless serial number and **RF SURVEY**. When successful communication has been established, the AC Power/Armed LED turns blue. If communication has not been established, the LED turns red.

### *XT30/XT50 or XR150/XR550 Series Panels*

Reset the panel three times. The yellow LED at the top of the panel will begin flashing between each press. Wait For sixty seconds. When communication is confirmed, the LED will turn green and will stay on steady.

### **Auto Pair**

Auto pairing automatically connects your keypad to the panel. This option is only available for 9800 Series Wireless Graphics Touchscreen Keypads running Version 109 or higher that do not have a previously assigned house code. After powering the XTLplus/XTLtouch and the keypad, the keypad displays **Pairing Keypad With System...** and a ten minute pairing timer begins.

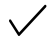

**Confirmed:** The keypad home screen displays, signaling that pairing is complete.

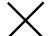

**Faulty:** The keypad displays **Pairing Failed**, followed by the **Reset** screen. Reset your panel and press **Pair** to restart the pairing process. The panel will auto pair with wireless keypads until it pairs with four keypads or until ten minutes have passed.

### **Device Setup**

- 1. Program the keypad as a device in **DEVICE SETUP**.
- 2. Enter the eight-digit **SERIAL#** and continue to program the device as directed in the appropriate panel programming guide.

# **PROGRAM THE KEYPAD** 4

The Keypad Options menu allows installation and service technicians to program the keypad. Access the Installer Options menu and program the keypad using the following information.

### **Access the Installer Options Menu**

- 1. Press **Options** in the carousel menu.
- 2. Press the icon at the bottom-left corner of the screen.
- 3. Enter **3577** (INST) and press **CMD**.
- 4. Press **KPD OPT**.

# **DEFAULT KPD MSG**

Enter a custom message to display at the top of the home screen. Press a select area to clear the default message and enter a new message of up to sixteen characters. See Type in the Keypad.

# **ARM PANIC KEYS**

Use this option to enable or disable the panic icons. Press the icon name; **PN** (panic), **EM** (emergency), or **FI** (fire). An asterisk displays next to the icon if enabled and displays for the user in the carousel menu under Panic.

# **ALL? NO YES DELAY**

When arming with a proximity credential for user code entry, the keypad defaults to **YES** for an Area system or **AWAY** for a Home/Sleep/Away system. Select the number of seconds (1-9) the keypad should wait before arming Area and Home/ Sleep/Away systems. Enter 0 (zero) to disable this feature.

### **ENABLE TAMPER?**

If the keypad is mounted on a wall, select **YES** to enable the wall tamper. Default is **NO**.

# **ANY CARD FORMAT**

Select **YES** to allow all card reads to activate the door strike relay. The door strike relay is activated for the length of time programmed in **ZN 3 REX TIME**. No user code information is sent to the panel. Default is **NO**.

**Note**: This prompt only appears when you plug the keypad directly into a 734 module.

# **CARD FORMATS**

Select the slot number (1-7) that you would like to program a custom non-DMP card format into. Select **8** if you would like to program a DMP card format. See Public Card Formats for some publicly available card formats that can be used with the 734. Other private or custom formats may also be compatible. Please contact the credential supplier or manufacturer for the bit structure.

# **FORMAT NAME**

Press any select area to rename the card format. Press **CMD** to save and advance.

# **WIEGAND CODE LENGTH**

When using a custom credential, enter the total number of bits to be received in Wiegand code, including parity bits. Press the display to enter a number between 1-255. Default is 26. Typically, an access card contains data bits for a site code, a user code, and start/stop/parity bits. The starting position location and code length must be determined and programmed into the keypad. See Figure 5.

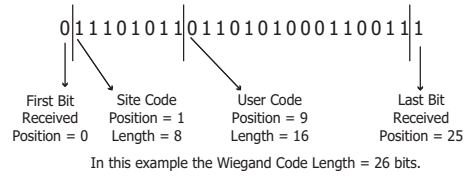

**Figure 5**

### **SITE CODE POSITION AND LENGTH**

Enter the site code position and length in the data string. Press select area 2 to clear the site code start position. Enter a number between 0-255. Press **CMD** to save. Default is **1**.

Press select area 4 to clear the site code length and enter a number between 1-24. Press **CMD** to save. Default is **8**.

# **USER CODE POSITION AND LENGTH**

Define the user code start bit position and length. Press select area 2 to clear the user code position and enter a number between 0-255. Press **CMD** to save. Default is **9**.

Press select area 4 to clear the user code length and enter a number between 16- 64. Press **CMD** to save. Default is the DMP value of **16**.

# **REQUIRE SITE CODE**

Press the select area under **YES** to use a site code and press **CMD** to view the site code entry display. Press **NO** to advance to **NO OF USER CODE DIGITS**. Default is **NO**.

In addition to user code verification, door access is only granted when any one site code programmed at **SITE CODE** matches the site code received in the Wiegand string.

### **SITE CODE DISPLAY**

Program up to 8 eight-digit site codes. Range is 0-16,777,214.

In the keypad display, enter site code 1 and press **CMD**. The display will ask for site code 2 followed by the next site code and so on.

# **NUMBER OF USER CODE DIGITS**

The keypad recognizes user codes from 4-12 digits in length. Press any select area to clear the keypad display and enter the user code digit length used by the panel. Default is 5. For an XR150/XR550 Series area type, use 4-10 digits (typically 5). For all other systems and panels, use 4 digits. Any selection above 5 digits requires entry of the custom card definitions with custom site and user code positions for the Wiegand string.

# **SYSTEM TYPE**

Program the keypad as the same system type selected in panel programming. Select **HSA** when zones are assigned to bedrooms in order for the sleep area to be active.

# **DEALER LOGO**

To add a custom dealer logo, insert a Micro SD card containing the logo file into the slot on the right side of the keypad. Select ADD to upload the file. At **ADDING LOGO SURE?**, select **YES**. **ADDING LOGO COMPLETED** displays to confirm a successful upload.

# **DEALER INFO**

To include information about the dealer when the custom logo is pressed on the home screen, select ADD. The keypad displays **ADDING INFO SURE?**. Press **YES** to proceed. **ADDING INFO COMPLETED** displays to confirm a successful upload. Press and release the Micro SD card to eject it from the keypad.

### **CAROUSEL Z-WAVE ITEMS**

See Carousel Menu Options.

### **SHORTCUT ITEMS**

See Carousel Menu Options.

### **TEST THE KEYPAD** The keypad diagnostic menu allows installation and service technicians to test keypad operation. 5

### **Access the Installer Options Menu**

- 1. Press **Options** in the carousel menu.
- 2. Press the icon at the bottom-left corner of the screen.
- 3. Enter **3577** (INST) and press **CMD**.
- 4. Press **KPD DIAG**.

#### **INPUT WIEGAND**

This option tests the internal reader input from proximity credentials. **OKAY** displays each time a good proximity read is received.

### **Exit the Installer Options Menu**

Press **CMD** until the display returns to the Installer Options screen. Select **STOP** to exit the Installer Options menu.

### **END USER TRAINING**

### **USING THE KEYPAD**

### **Home Screen**

The keypad allows users to control their system from one place. Users can use it to arm and disarm their system, verify alarms, add user codes, adjust the volume, tone, and brightness of the keypad, and more.

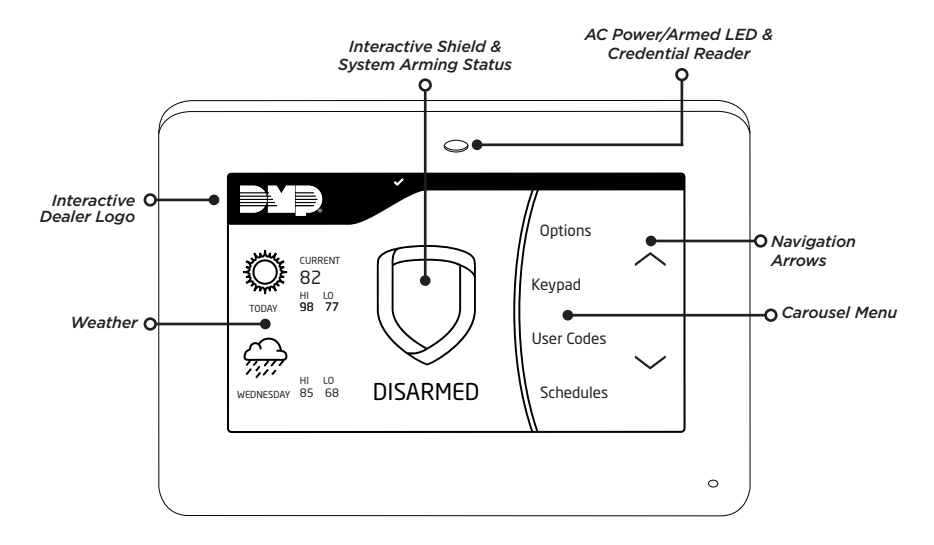

#### **Interactive Logo**

Pressing the logo in the top left corner of the screen allows the user to access the security provider's contact information.

#### **Interactive Shield & System Arming Status**

Pressing the shield allows the user to arm and disarm their system. It also displays the system's current arming status.

#### **Weather**

The keypad home screen displays the current local weather conditions.

#### **Carousel Menu**

The carousel menu allows users to adjust the keypad to their specific needs. Users can use the navigation arrows to access options that let's them activate door Chime, access the keypad, and adjust their Z-Wave devices.

### **Options**

Pressing Options in the carousel menu allows users to adjust keypad volume, tone, and brightness. It also allows users to choose what they want to display in the carousel menu.

### **AC Power/Armed LED Operation & Credential Reader**

The LED at the top of the keypad indicates the keypad's power status and the panel's armed status.

# **ENTER CHARACTERS IN THE KEYPAD**

### **Number Pad**

- 1. Choose a character from the table.
- 2. Identify the **Number** the character correlates with and press it on the number pad.
- 3. Identify the **Select Area** for the character and press that select key or area on the keypad.
- 4. When the desired letter displays on the keypad, return to Step 1 to enter another letter or press **CMD** if finished.

### **Standard Keyboard**

- 1. Press **ABC** to access uppercase letters.
- 2. Press **abc** to access lowercase letters.
- 3. Press **!@#** to access symbols.
- 4. Press **123** to access the number pad.

**Note:** Not all panel prompts accept letters and/ or symbols. For example, pressing "P" at the "ENTER CODE" prompt will send a "6" to the panel.

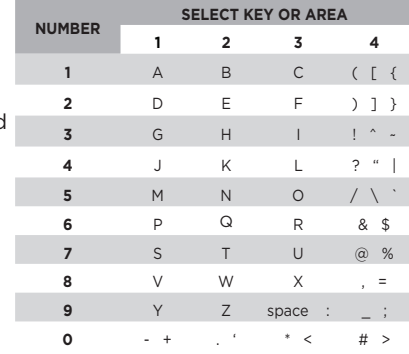

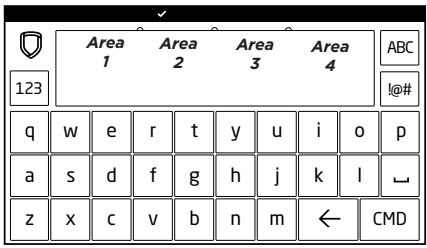

# **CAROUSEL MENU OPTIONS**

The carousel menu allows users to adjust the keypad to their specific needs. Users can use the navigation arrows to access options that let's them choose which panic icons to display for easy access, adjust their Z-Wave devices, and access the keypad. Pressing **Options** allows users to access and edit the following items.

### **Carousel Z-Wave Items**

The Z-Wave Items screen allows users to select any Z-Wave item to display in the carousel menu. Press the box next to the desired item(s) and a check mark displays, indicating the item will display in the carousel menu. Press again to de-select.

### **Edit Z-Wave Icon**

The Edit Z-Wave icon is a small, pencil shaped shortcut that displays on the lower left corner of the Z-Wave Items screen. It allows the user to add, edit or remove Z-Wave items.

### **Shortcut Items**

The Shortcut Items screen allows users to select additional menu items to be displayed in the carousel menu on the home screen. Press the box next to the desired item(s) and a check mark displays, indicating the item will display in the carousel menu. Press again to de-select.

### **Panic Icons**

Pressing a panic icon for 2 seconds allows users to send panic reports to the emergency monitoring station. They are enabled by default and can be disabled in the Options menu.

# **ARMING THE SYSTEM**

When a user code or credential is presented to the keypad or built-in credential reader, a beep tone is heard and the keypad LED blinks. This provides both an audible and visual acknowledgement of the user code or credential read.

### **Area System**

- 1. Press the arming shield on the home screen.
- 2. At **ALL? NO YES**, select **YES** to arm all areas. To arm selected areas, select **NO** then select **YES** to arm the area or **NO** to leave the area disarmed.

### **All/Perimeter System**

- 1. Press the arming shield on the home screen.
- 2. At **PERIM ALL**, select **PERIM** to arm only the perimeter. Select **ALL** to arm all areas.

### **Home/Away System**

- 1. Press the arming shield on the home screen.
- 2. At **HOME SLEEP AWAY**, select **HOME** if you're staying inside the building. Select **SLEEP** to leave the bedroom areas disarmed, arming the rest of the interior and perimeter. Select **AWAY** if no one remains inside the building.

# **DISARMING THE SYSTEM**

Press the arming shield on the home screen or present a user code or credential to the keypad or credential reader. Depending on the type of system, select the areas to disarm or leave armed.

## **APPENDIX**

### **Replace the Keypad Battery**

- 1. Disconnect the battery lead connector from the keypad battery header.
- 2. Remove the standby battery from the PCB.
- 3. Observe polarity and connect the battery lead connector to the keypad battery header.
- 4. Place the new battery (DMP Model 9800BAT) on the keypad PCB using double-sided sticky tape. See Figure 7.

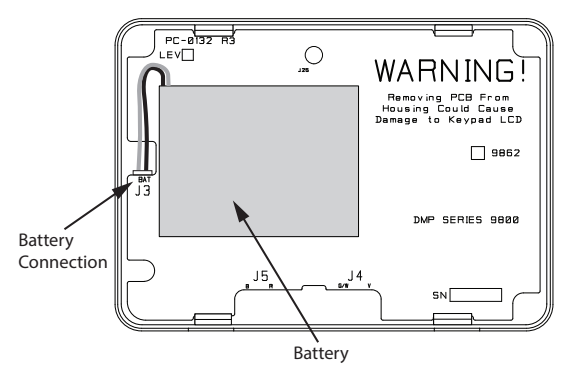

**Figure 7: Replace the Battery**

*Operate the Keypad*

### **Update Keypad Firmware** *(Service Technicians Only)*

- 1. Navigate to DMP.com/Dealer\_Direct and select **Software Downloads** from the navigation menu.
- 2. Select a **Software Update**.
- 3. Click **Download** and enter **Your Name**, **Your Company**, and **Email**.
- 4. After the .zip download is complete, unzip the files and save them all to the root directory of a FAT32 format Micro SD card.
- 5. Insert the Micro SD card into the Micro SD card slot on the right side of the keypad.
- 6. Press **Options** in the carousel menu and press the **Installer Options** icon.
- 7. Enter **3577** (INST) at the keypad and select **KPD OPT**.
- 8. Press **CMD** until **Restart Keypad** displays.
- 9. Press **Restart**. Do not remove the Micro SD card or disrupt power during this process.
- 10. When the keypad is finished restarting and returns to the home screen, remove the Micro SD card.

### **Credentials Compatibility**

DMP Keypads with built-in credential readers are compatible with most standard 125Khz Prox credentials available from HID and all DMP proximity credentials. DMP Keypads are not compatible with iClass.

There are custom and non–standard credentials from HID that are not compatible with DMP proximity keypads. If you are using HID cards that have not been purchased directly from DMP, it is recommended to thoroughly test the application fully before installation. DMP does not guarantee compatibility with credentials not purchased from DMP.

### **Public Card Formats**

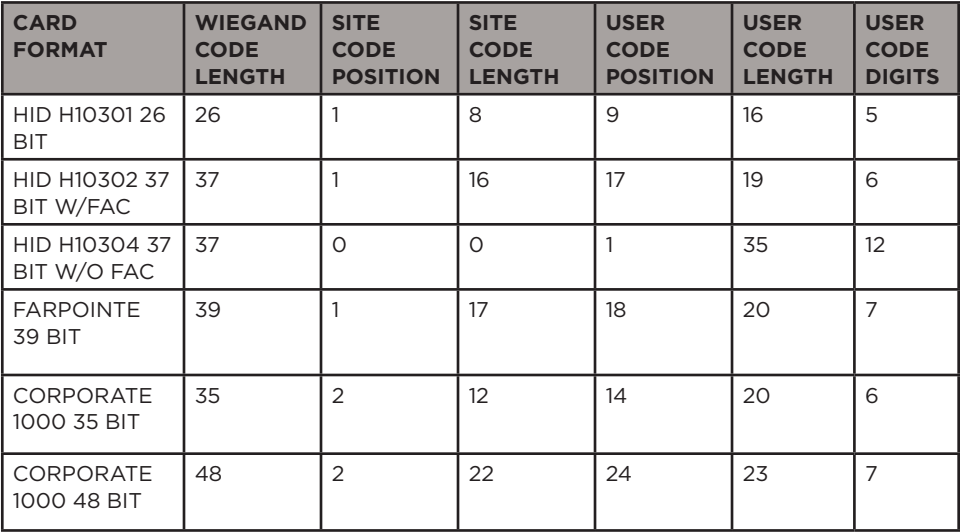

### **Readers and Credentials**

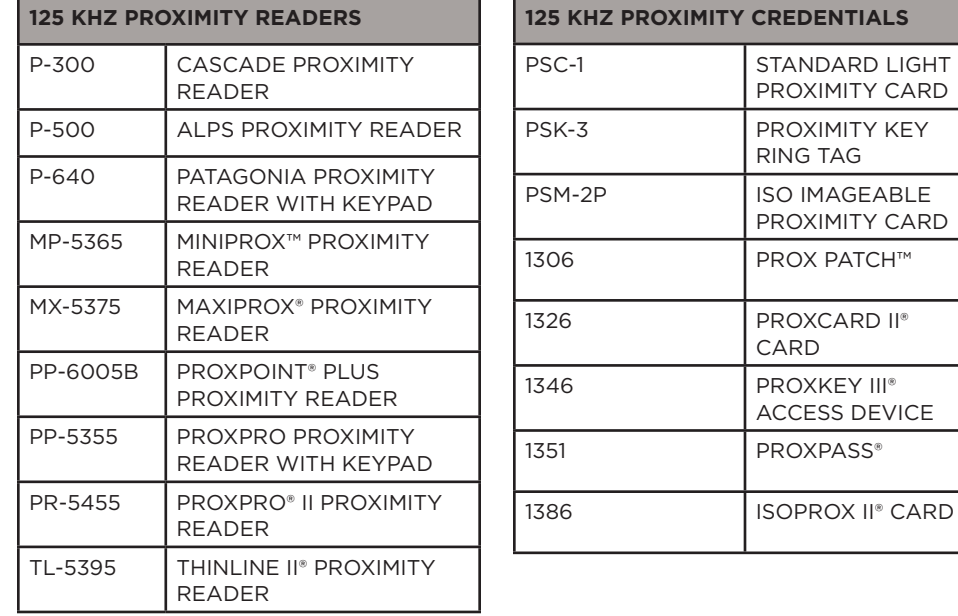

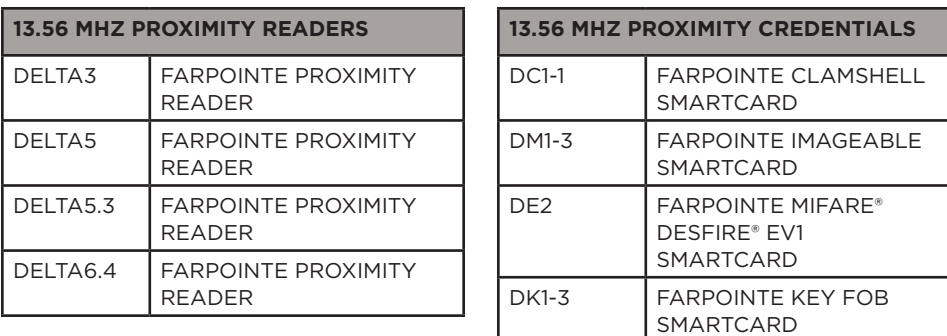

\*Delta Proximity Readers and Credentials not evaluated by UL.

### **COMPLIANCE SPECIFICATIONS**

#### **Specifications**

Operating Voltage 12 VDC<br>Standby Current 120 mA at 12 VDC Standby Current 120 mA at 12 VDC<br>Alarm Current 206 mA at 12 VDC Alarm Čurrent 206 mA at<br>Dimensions 5.8" W x 4.135" H x 0.6" D

#### **Compatibility**

Compatible with XTLplus/XTLtouch, XT30/XT50, and XR150/XR550 Series panels.

#### **Accessories**

Power Harness: Model 300-9800-4 Replacement Harness: 4-wire Power Harness

#### **Certifications**

FCC Part 15: CCKPC0132 Industry Canada: 5251A-PC0132 Intertek (ETL) Listed

- ANSI/UL 1023 Household Burglar
- ANSI/UL 1076 Proprietary Burglar
- ANSI/UL 1610 Central Station Burglar

# **FCC INFORMATION**

This device complies with Part 15 of the FCC Rules. Operation is subject to the following two conditions:

- 1. This device may not cause harmful interference, and
- 2. This device must accept any interference received, including interference that may cause undesired operation.

Changes or modifications made by the user and not expressly approved by the party responsible for compliance could void the user's authority to operate the equipment.

- **Note:** This equipment has been tested and found to comply with the limits for a 嘗 Class B digital device, pursuant to part 15 of the FCC Rules. These limits are designed to provide reasonable protection against harmful interference in a residential installation. This equipment generates, uses and can radiate radio frequency energy and, if not installed and used in accordance with the instructions, may cause harmful interference to radio communications. However, there is no guarantee that interference will not occur in a particular installation. If this equipment does cause harmful interference to radio or television reception, which can be determined by turning the equipment off and on, the user is encouraged to try to correct the interference by one or more of the following measures:
	- Reorient or relocate the receiving antenna.
	- Increase the separation between the equipment and receiver.
	- Connect the equipment into an outlet on a circuit different from that to which the receiver is connected.
	- Consult the dealer or an experienced radio/TV technician for help.

## **INDUSTRY CANADA INFORMATION**

This device complies with Industry Canada Licence-exempt RSS standard(s). Operation is subject to the following two conditions:

- 1. This device may not cause interference, and<br>2. This device must accept any interference in
- 2. This device must accept any interference, including interference that may cause undesired operation of the device.

Le présent appareil est conforme aux CNR d'Industrie Canada applicables aux appareils radio exempts de licence. L'exploitation est autorisée aux deux conditions suivantes:

- 1. l'appareil ne doit pas produire de brouillage, et
- 2. l'utilisateur de l'appareil doit accepter tout brouillage radioélectrique subi, même si le brouillage est susceptible d'en compromettre le fonctionnement.

© 2019 Digital Monitoring Products, Inc. Information furnished by DMP is believed to be accurate and reliable. This information is subject to change without notice.

*LT-1367 1.01 19033*

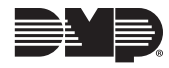